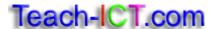

# **Absolute Cell References Task Sheet 3**

In this exercise you will enter data for an experiment involving scores on a speed test. Subjects were requested to complete a task in a given time period, and then given a score based on speed of completion.

## Steps:

Start Excel and create the following spreadsheet starting in cell A2:

|   | Α       | В       | С       | D       | Е       | F     | G        | Н        |
|---|---------|---------|---------|---------|---------|-------|----------|----------|
| 1 | Cubinst | T-1-14  | T-!-! 2 | T-!-! 2 | T-!-! 4 | T-4-1 | Maria    | CONCTANT |
| 2 | Subject | Trial 1 | Trial 2 | Trial 3 | Trial 4 | Total | variance | CONSTANT |
| 3 |         |         |         |         |         |       |          | 0.03     |
| 4 | Α       | 500     | 650     | 390     | 565     |       |          |          |
| 5 | В       | 50      | 567     | 890     | 802     |       |          | 3 9      |
| 6 | С       | 670     | 780     | 563     | 234     |       |          |          |
| 7 |         |         |         |         |         |       |          | 9        |

- 1. Click in the Total column (cell F4) for Subject A.
- 2. Using the =Sum formula in cell F4, add up the scores for Candidate A for Trials 1, 2, 3 and 4.
- 3. Repeat for Candidates B and C
- 4. You are now going to use an absolute cell reference to calculate Variance.
- 5. In the Variance cell for Subject A (cell G4), type an equal sign (=) to start your formula.
- 6. Click on the Total figure for Subject A in order to enter the cell value F4 into your formula.
- 7. Type an asterisk (\*) so that you can multiply F4
- 8. Type H3 (The cell containing the constant value.)
- 9, Press Enter.
- 10. Grab the bottom right hand corner and drag the formula down to cells G5 and G6.

Note that the answers for Candidates B and C are incorrect. This is because you need to use an Absolute Cell Reference.

#### **Adding the Absolute Cell Reference**

- 11. Click in the Variance cell for Subject A (G4).
- 12. Type an equal sign (=) to start your formula
- 13. Click on the Total figure for Subject A in order to enter the cell value F4 into your formula.
- 14. Type an asterisk (\*) so that you can multiply F4
- 15. Enter the absolute cell reference as: \$H\$3.
- 16. The dollar signs stop the formula from moving outside H3
- 17. Copy your formula down for Candidates B and C

### You may:

- Guide teachers or students to access this resource from the teach-ict.com site
- Print out enough copies to use during the lesson

#### You may not:

- Adapt or build on this work
- Save this resource to a school network or VLE
- Republish this resource on the internet

A subscription will enable you to access an editable version, without the watermark and save it on your protected network or VLE